# CIPP

#### INTERNSHIP USA/PROFESSIONAL CAREER TRAINING USA ONLINE DS-7002 INSTRUCTIONS FOR PARTICIPANTS

The Department of State recently released updates to SEVIS, the tracking system for J-1 Exchange Visitors. In conjunction with this release, CIEE has transitioned the DS-7002 to an online format.

As part of your J-1 Intern/Trainee application, follow the steps below to complete the DS-7002.

#### **Steps to Completing the DS-7002**

1. Receive an email from CIEE asking you to invite the primary supervisor at your Host Organization to complete the DS-7002 Training/Internship Placement Plan. Click on the Training Plan Link to get started.

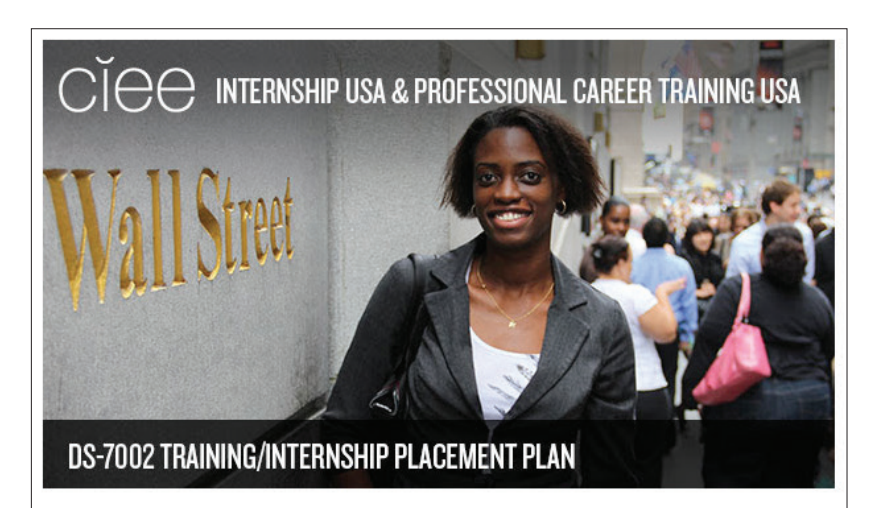

Dear Shannon Sample,

Thank you for your interest in the J-1 Intern/Trainee Program! To get started on the DS-7002 Training/Internship Placement Plan you need to invite a Primary Supervisor/Point of Contact at your proposed Host Organization to complete this document. Your supervisor will then login and complete some basic information about the Host Organization, as well as complete the phase pages of your training. The phases of your training will outline the skills and objectives of your training program.

To invite your supervisor click the link below: **Training Plan Link** 

and fill in the contact information for your Supervisor. Your Supervisor will then receive instructions on what they need to do to get things started. You can continue to monitor your DS-7002 Training/Internship Placement Plan's progress through this site. Once your Supervisor has completed the documents, you will receive a notification to login and sign the final version

Participant user name: 43515397696C

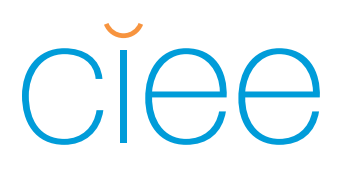

2. Log in to the CIEE Exchange Programs portal using the log in information provided in the invitation email.

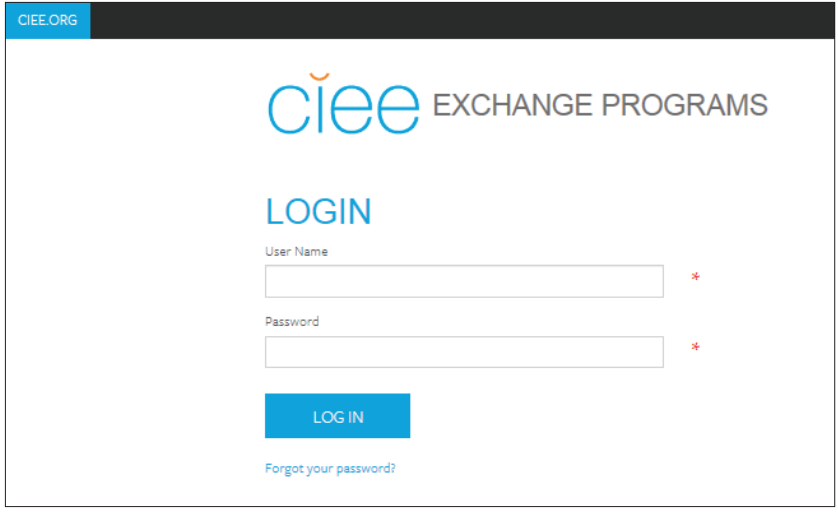

3. Once you're logged in, the left sidebar will list the next steps.

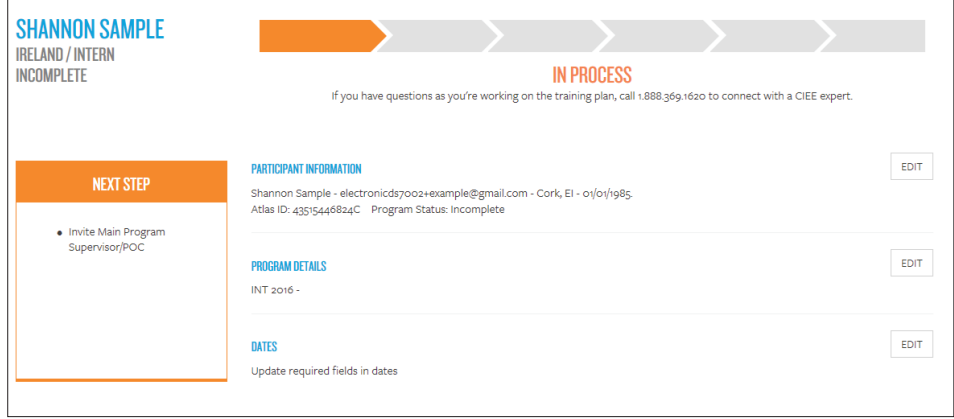

# ciee

### INTERNSHIP USA/PROFESSIONAL CAREER TRAINING USA ONLINE DS-7002 INSTRUCTIONS FOR PARTICIPANTS

- 4. On the right, you can expand the following sections to view additional information by clicking **EDIT**. There are some required fields of information for you to complete in the Participant Information and Program Details sections.
	- � Participant Information
	- � Program Details
	- Dates

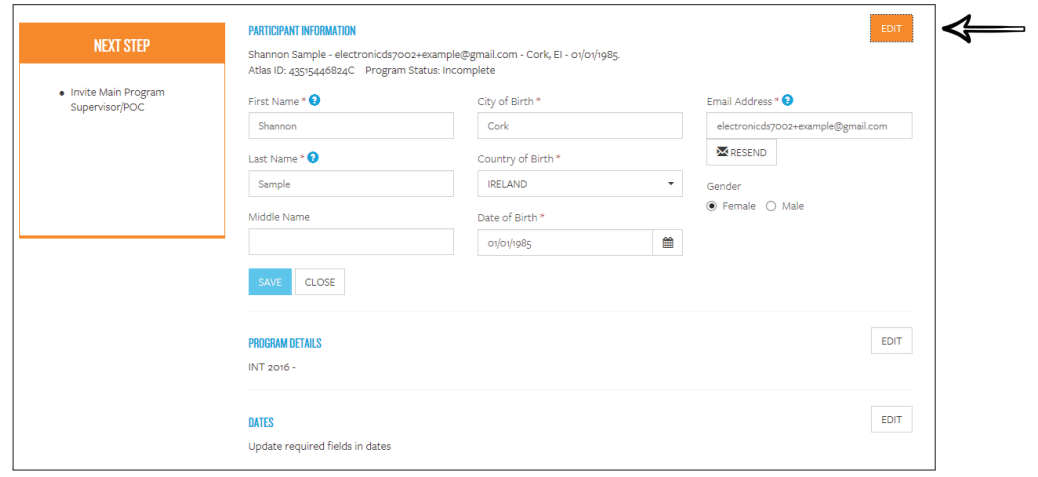

5. Next, invite your supervisor to complete the Training Plan. Click **INVITE** under Main Program Supervisor to invite the supervisor at your Host Organization who will be responsible for completing the DS-7002. Complete the three required fields and click **SEND INVITATION.** This will send an email to the supervisor inviting them to log in and complete the Training Plan.

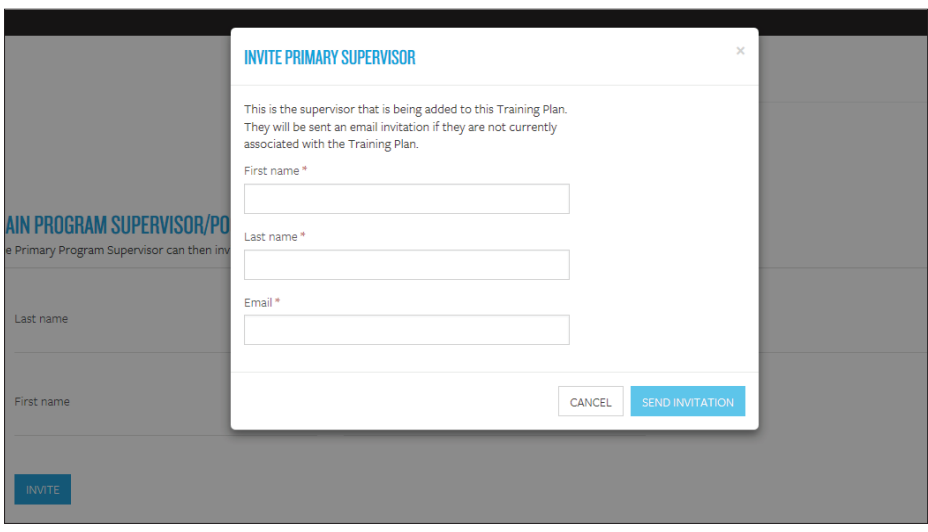

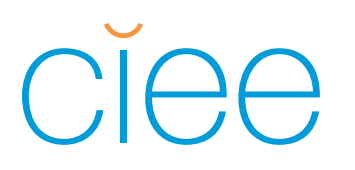

6. Receive a message indicating the supervisor has successfully been sent an invitation:

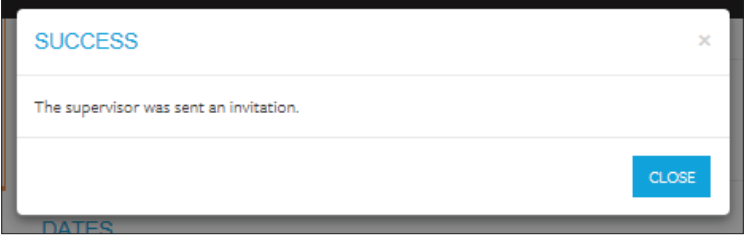

7. The Main Program Supervisor contact information can be edited or changed. There is also the option to resend the invitation:

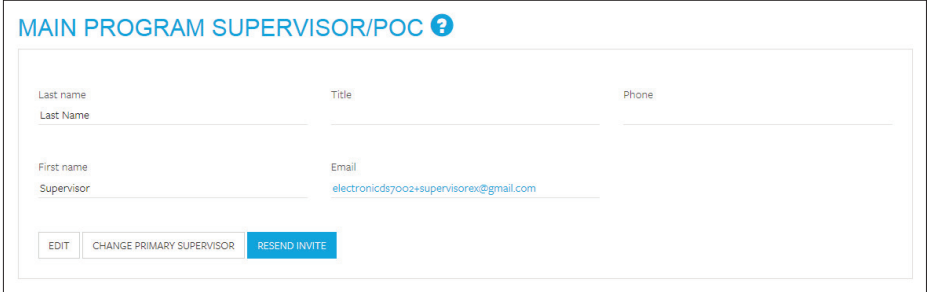

8. After inviting the supervisor, the left sidebar will show that the supervisor is working on the Training Plan.

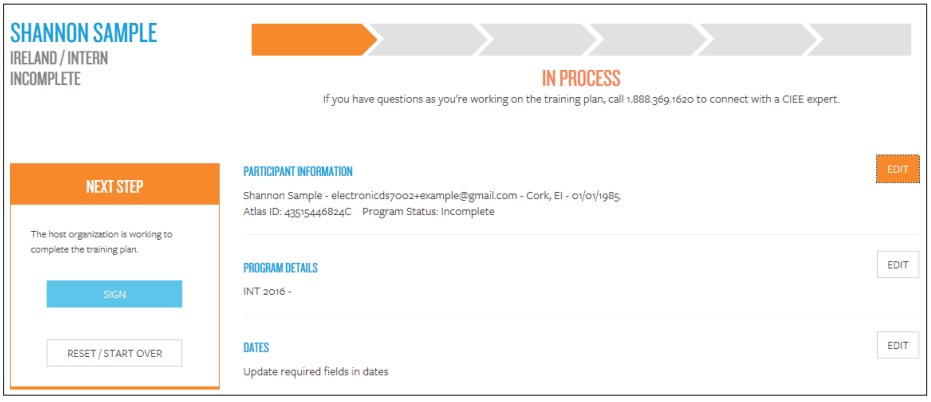

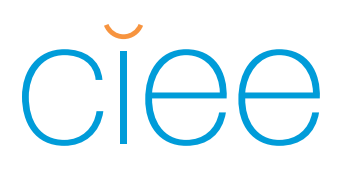

9. Once the supervisor has completed the DS-7002 you will receive an email notification that the DS-7002 is ready for you to view and sign. Click **VIEW** in the Placement Plan section to review the Training Plan. The Training Plan should provide a detailed understanding of your goals and role during the training.

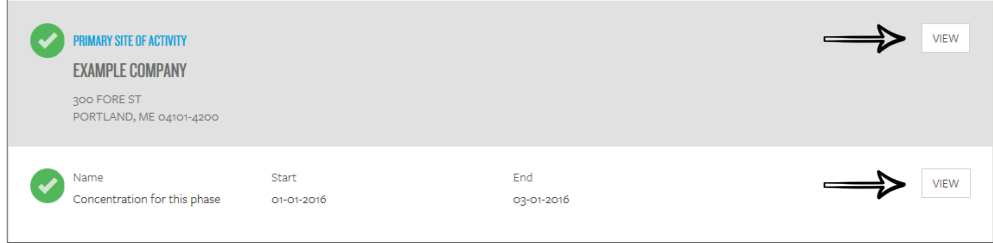

10. While you will not be able to make edits to the training plan, your supervisor will. If after reviewing the Training Plan edits need to be made, click **SEND PLAN BACK TO HO NAME** in the left sidebar which will open the training plan for your supervisor to edit. Please be sure to reach out to your Host Organization to discuss the changes you would like to make.

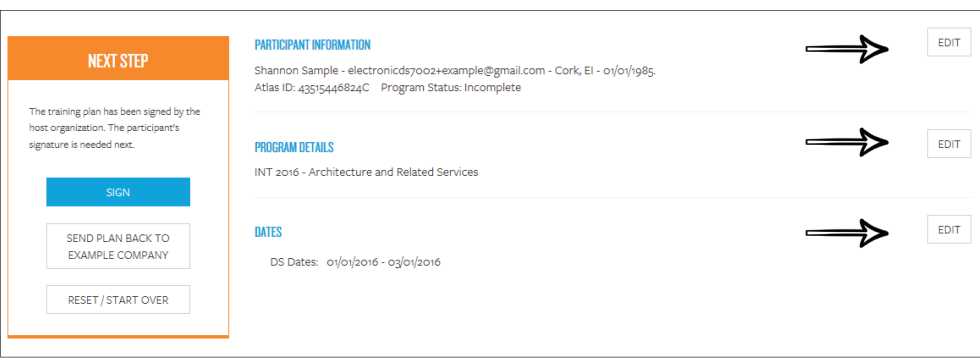

# CICC

### INTERNSHIP USA/PROFESSIONAL CAREER TRAINING USA ONLINE DS-7002 INSTRUCTIONS FOR PARTICIPANTS

11. When you are satisfied with the content of the Training Plan sign the document by clicking **SIGN** in the left sidebar. This will bring up a pop-up window. Read the terms of agreement, scroll to the bottom of the pop-up window, and check "I agree with the above." Enter your full name and the date and click **SIGN**.

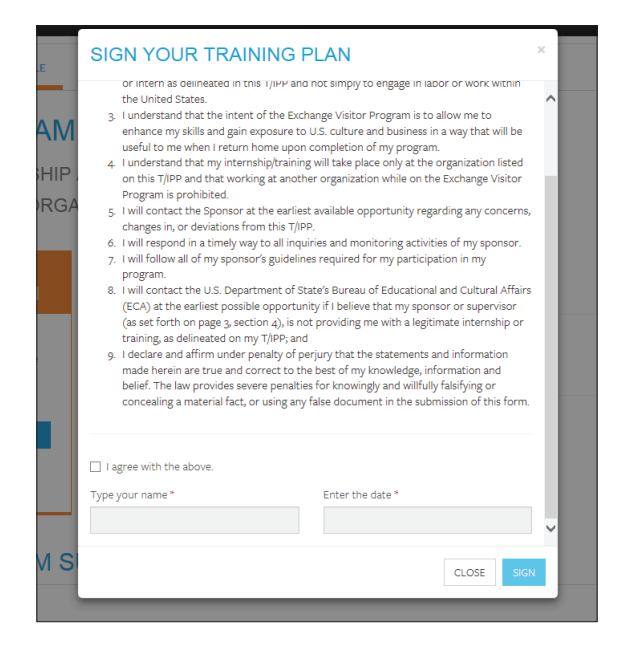

12. Receive the following message:

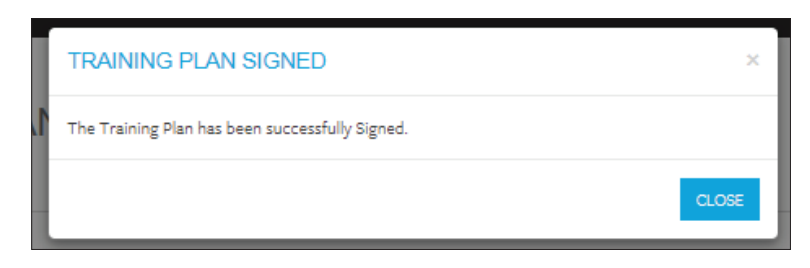

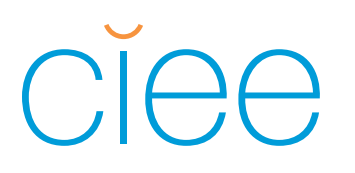

13. The left sidebar will indicate that the Training Plan has been signed and that the next step is for the CIEE International Representative to review and submit the Training Plan to CIEE for processing.

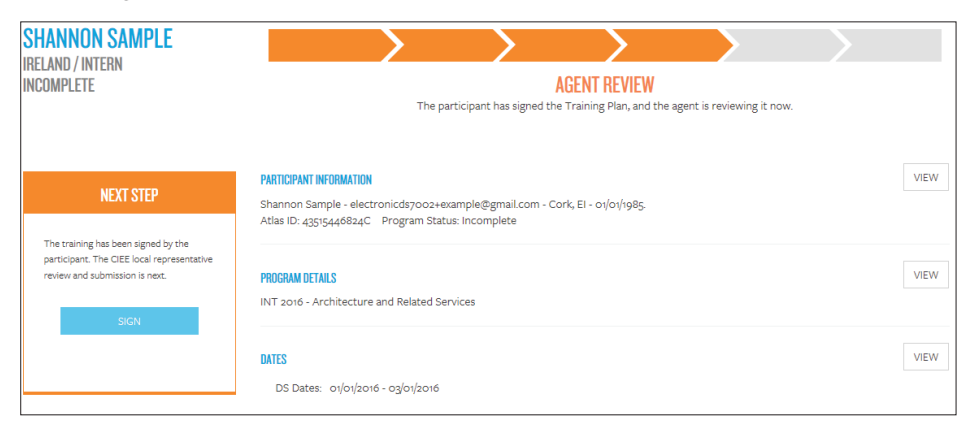

Congratulations! You have completed the online DS-7002. For updates on the status of your application please contact your CIEE International Representative. If your Host Organization needs to make further edits to your training during the review and vetting of your application, you will receive email notifications that you need to resign your training plan.